# ZOOM QUICK START GUIDE

# DOWNLOAD THE ZOOM APP

To get started with Zoom, you'll need a computer or mobile device and the Zoom app.

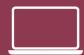

fsu.zoom.us/download

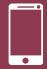

App Store | Google Play

## **QUICK LINKS**

Web Portal fsu.zoom.us

Join a Test Call fsu.zoom.us/test

Schedule a Meeting fsu.zoom.us/schedule

Join a Meeting fsu.zoom.us/join

### **MORE INFO**

For more Zoom tips and tricks, visit: its.fsu.edu/zoom-guide

#### **GET STARTED**

- 1. Go to fsu.zoom.us
- 2. Select Sign In for Zoom or Zoom for HIPAA
- 3. Sign in with your FSUID and password

NOTE: Zoom for HIPAA should be used by employees who work with Protected Health Information (PHI)

#### START AN INSTANT MEETING

- 1. Select Meetings or go to fsu.zoom.us/meeting
- 2. Sign in with your FSUID and password if you are prompted
- 3. Select Personal Meeting Room
- 4. To invite others, click **Copy the Invitation** and share with your invitees (paste it into a text, email or calendar event)
- 5. Click Start Meeting

#### SCHEDULE A FUTURE MEETING

- Select Meetings and Schedule a New Meeting; or go directly to fsu.zoom.us/schedule
  - Sign in with your FSUID and password
- 3. Enter your meeting date, time, and details
- 4. Click Save
- 5. To invite others, click **Copy the Invitation** and share with your invitees (paste it into a text, email or calendar event)

#### JOIN A MEETING

#### ... URL

- 1. Open the meeting invitation
- 2. Click the meeting URL provided under Join Zoom Meeting
- 3. A web browser will prompt you to launch meeting or download Zoom app

#### ... Zoom Desktop or Mobile App

- 1. Open the app
- 2. Select Join
- 3. Enter the Meeting ID number and your screen name
- 4. Select if you would like to connect audio and/or video and click Join

#### ... Web Portal

- 1. Go to fsu.zoom.us/join
- 2. Enter the Meeting ID number
- 3. Click Join

#### ... Dial In With Phone Number

- 1. Open the meeting invitation
- 2. To call in from your mobile device, click a link under One tap mobile
- 3. To call in manually, dial the number under **Dial by your location**
- 4. Enter the Meeting ID when prompted

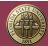